# Impostazioni aggiornamento firmware sulla scheda telefonica SPA8000  $\overline{a}$

## Obiettivo

Per aggiornare il firmware è necessario scaricare da Internet un programma eseguibile specifico ed eseguirlo. L'aggiornamento dei dispositivi può essere molto utile. Gli aggiornamenti del firmware possono correggere i bug del software, migliorare le funzionalità ed estendere la durata del dispositivo. Questi miglioramenti possono migliorare le prestazioni complessive di un dispositivo. Quando viene applicato un aggiornamento del firmware, le comunicazioni dell'SP A si interrompono temporaneamente. Questo documento spiega come aggiornare il firmware e le funzionalità del firmware su un SPA8000.

## Dispositivo applicabile

• SPA8000

## URL download software

#### [SPA8000](https://www.cisco.com/cisco/software/type.html?mdfid=282414110)

Accedere alla pagina Web Cisco e scaricare l'ultima versione del firmware, disponibile nel collegamento. Il file ha estensione .zip. Decomprimere il file con un software di decompressione.

#### Aggiornamento firmware

Passaggio 1. Accedere all'utility di configurazione Web come amministratore e scegliere Avanzate > Voce > Provisioning. Viene visualizzata la pagina Provisioning:

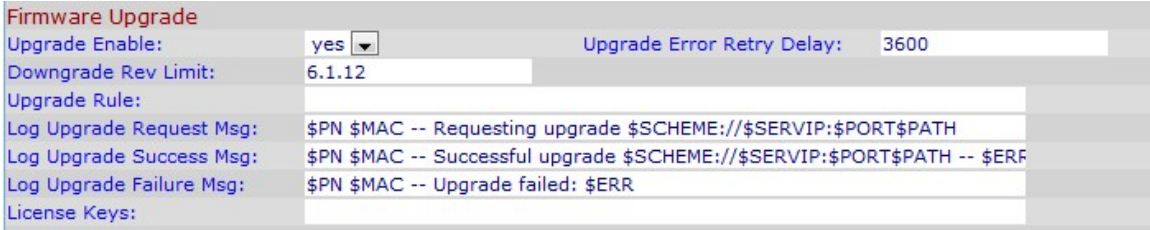

Passaggio 2. Nella pagina Provisioning, scorrere verso il basso fino alla sezione Aggiornamento firmware.

Nell'area Aggiornamento firmware:

Passaggio 3. Scegliere yes nell'elenco a discesa Upgrade Enable (Abilita aggiornamento) per aggiornare le operazioni del firmware indipendentemente dalle azioni di risincronizzazione.

Passaggio 4. Inserire l'ora nel campo Ritardo dei tentativi di aggiornamento per il successivo tentativo di aggiornamento del firmware in caso di errore. Il tempo immesso è in secondi ed è impostato come 3600 secondi per impostazione predefinita.

Passaggio 5. Nel campo Limite revisione declassamento, inserire un limite inferiore per il numero di versione accettabile durante un aggiornamento o un declassamento del firmware.

Nota: Per completare l'aggiornamento del firmware, la versione del firmware deve essere maggiore o uguale al campo Downgrade Rev Limit. Per impostazione predefinita è vuoto.

Passaggio 6. Fare clic su Sottometti tutte le modifiche per salvare la configurazione.

Passaggio 7. Dopo aver immesso i campi precedenti, eseguire il file eseguibile estratto dal file compresso. Dopo l'esecuzione del file, viene visualizzata la finestra Cisco SPA Device Firmware Upgrade Utility:

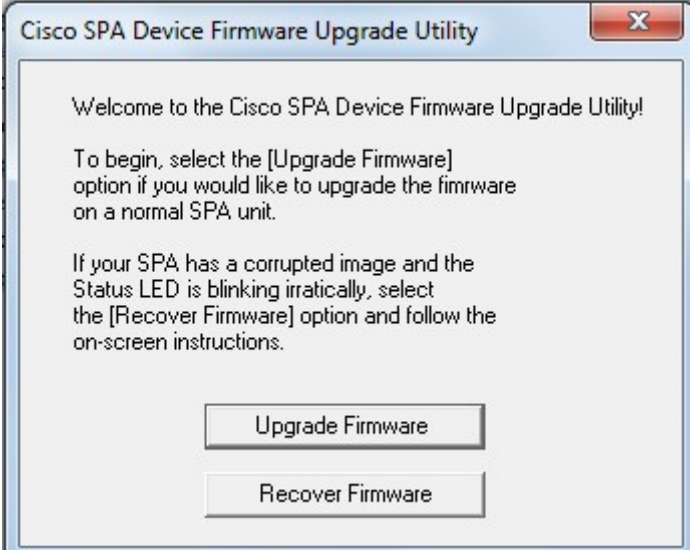

Passaggio 8. Fare clic sul pulsante Aggiorna firmware per avviare il processo di aggiornamento del firmware.

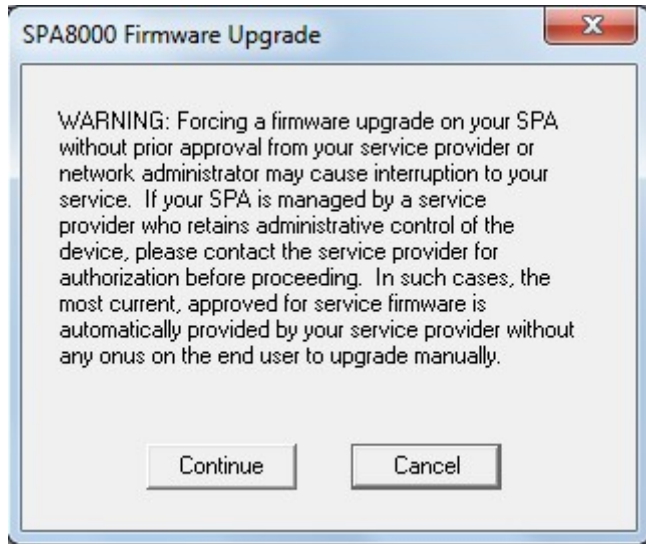

Passaggio 9. Leggere l'avviso prima di fare clic sul pulsante Continue (Continua) per continuare il processo di aggiornamento oppure, se si desidera interrompere l'aggiornamento del firmware, fare clic sul pulsante Cancel (Annulla).

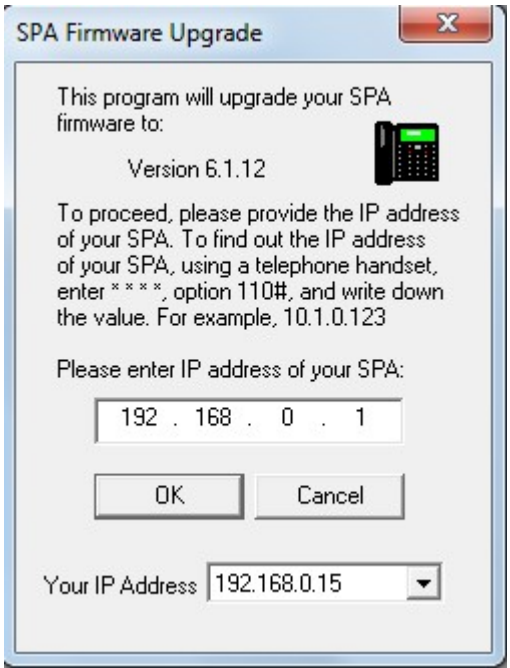

Passaggio 10. Immettere l'indirizzo IP dell'SPA nel campo Immettere l'indirizzo IP dell'SPA e fare clic sul pulsante OK.

Nota: Se non si conosce l'indirizzo IP dell'SPA, è possibile visualizzarlo dalla pagina Status (Stato) dell'utility di configurazione Web. In questa pagina viene visualizzato l'indirizzo IP corrente del dispositivo. Fare riferimento all'articolo Stato del sistema sull'adattatore per telefono analogico SPA8000. Per rilevare l'indirizzo IP tramite Interactive Voice Response (IVR), eseguire l'opzione 110#. Questo vi dirà l'IP corrente.

Passaggio 11. Attendere l'aggiornamento del firmware.

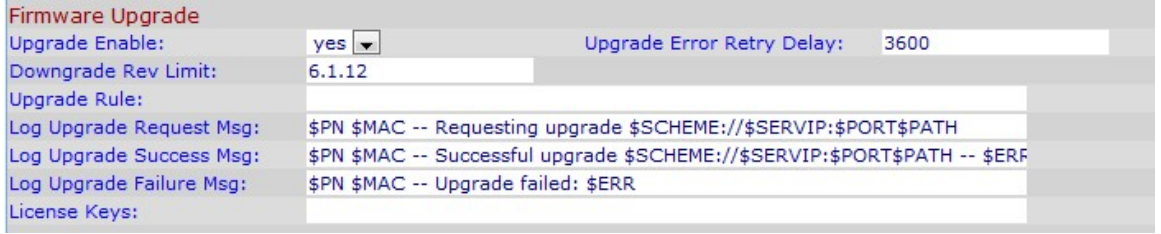

Quando si aggiorna il firmware, vengono visualizzate le seguenti informazioni:

- Campo Regola di aggiornamento: viene visualizzato uno script del firmware; definisce le condizioni di aggiornamento e gli URL del firmware associati. Per impostazione predefinita è vuoto.
- Nel campo Log Upgrade Request Msg Messaggio Syslog che può essere emesso dopo il completamento di un tentativo di aggiornamento del firmware. È \$PN \$MAC — Richiesta di aggiornamento \$SCHEME://\$SERVIP:\$PORT\$PATH per impostazione predefinita.
- Messaggio di aggiornamento del log riuscito Messaggio di syslog inviato dopo il completamento di un tentativo di aggiornamento del firmware. È \$PN \$MAC — Aggiornamento riuscito \$SCHEME://\$SERVIP:\$PORT\$PATH — \$ERR per impostazione predefinita
- Log Upgrade Failure Msg: messaggio Syslog che può essere emesso dopo un tentativo di aggiornamento del firmware non riuscito. È \$PN \$MAC — Aggiornamento non riuscito: \$ERR per impostazione predefinita.
- Chiavi di licenza: le chiavi di licenza vengono generate quando l'utente configura i parametri

GPP (General Purpose Parameters). Per ulteriori informazioni, fare riferimento all'articolo Parametri di uso generale sulla scheda telefonica SPA8000.